## Manual de Usuario: Aplicación Yuyaymóvil

## Bienvenido a la Aplicación Yuyaymóvil

La aplicación Yuyaymóvil es una app diseñada para brindarte una experiencia única. Este manual proporciona instrucciones detalladas sobre cómo utilizar las funciones principales de la aplicación, incluyendo cómo iniciar sesión, registrarte y recuperar tu contraseña en caso de olvido.

## **Reconocimiento e Instalación de la App:**

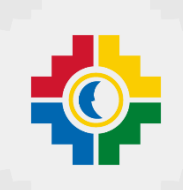

Descubre una nueva forma de simplificar tus transacciones financieras

Estimados Socios:

Nos emociona presentarte la aplicación Yuyay móvil, diseñada para facilitarte el uso de tus ahorros. Con Yuyay móvil, puedes acceder a una variedad de funciones únicas que te ayudarán a mejorar tu productividad, permanecer en contacto con lo que más importa y disfrutar de nuevas oportunidades.

¿Por qué deberías descargar Yuyay móvil?

**Facilidad de Uso:** Nuestra interfaz intuitiva te permite navegar sin esfuerzo por todas las características de la aplicación.

**Funcionalidades Innovadoras:** Ofrece una amplia gama de funcionalidades diseñadas para mejorar la experiencia del usuario y brindarle un acceso conveniente a los servicios financieros y herramientas únicas que te ayudaran a organizar tu tiempo. Entre estas tenemos: Sorcional instrucciones detailadas sobre como utilizar las tinclones<br>
aplicación, incluyendo cómo iniciar sesión, registrarte y recuperar tu<br>
so de olvido.<br> **Confidencial de la App:**<br>
eva forma de simplificar tus transacci

- Consulta de cuentas
- Transferencias de fondos
- Pago de servicios
- Gestión de tarjetas
- Soporte al cliente

**Conexión Instantánea:** Descubre herramientas únicas que te ayudarán a organizar tu tiempo, mantener un seguimiento de tus finanzas. Desde cualquier punto estés donde estés.

**Seguridad y Privacidad:** Tu seguridad y privacidad son nuestra máxima prioridad. Puedes confiar en que tus datos están protegidos en todo momento.

¡No esperes más para unirte a nuestra comunidad de usuarios satisfechos! Descarga Yuyay móvil ahora desde la App Store o Google Play Store y descubre lo que hemos preparado para ti.

¡Únete a nosotros en esta emocionante aventura digital!

## Registro

1. Abre la aplicación Yuyaymóvil, en tu dispositivo móvil.

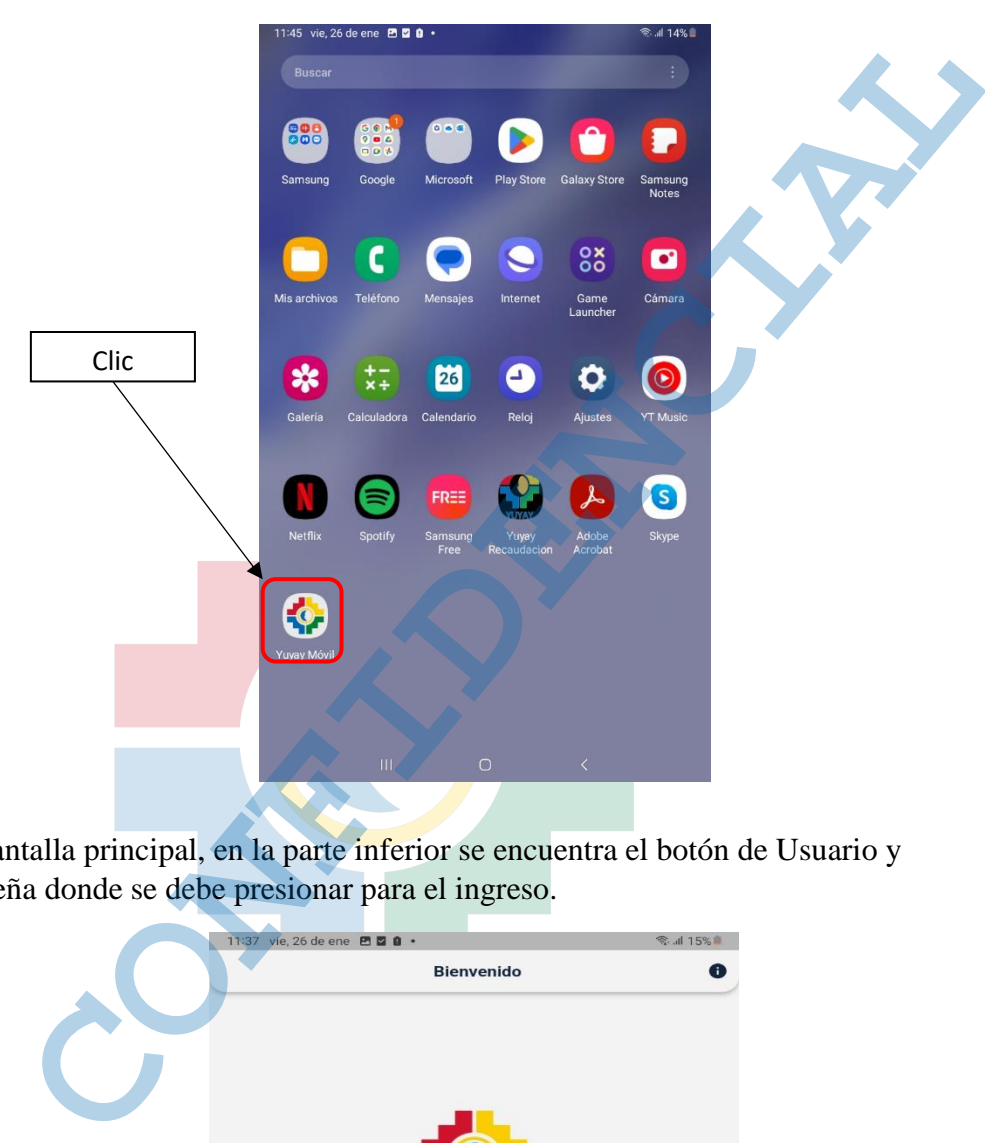

2. En la pantalla principal, en la parte inferior se encuentra el botón de Usuario y contraseña donde se debe presionar para el ingreso.

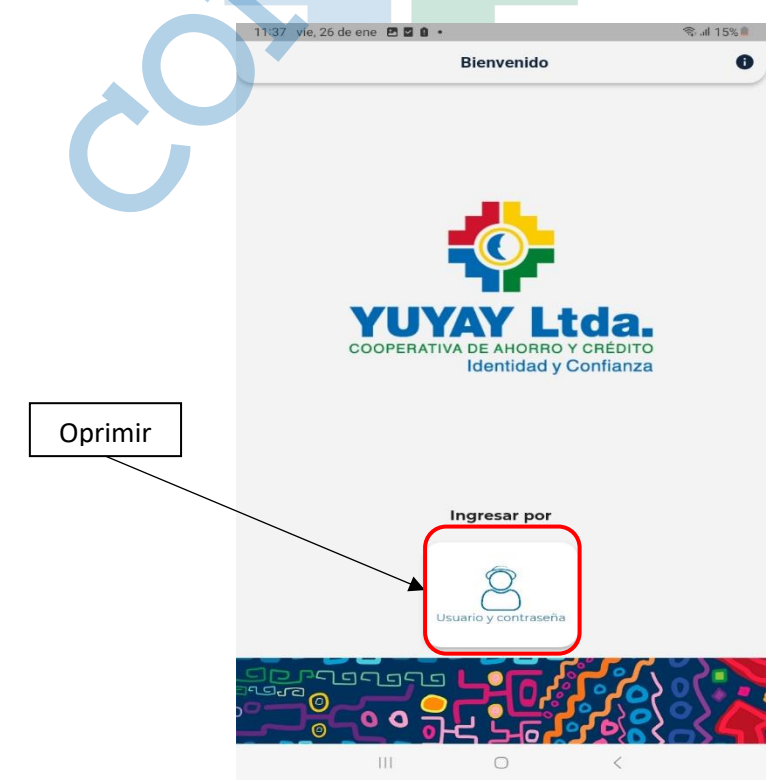

3. Haz clic en el botón **Regístrese** que se encuentra en la parte inferior de la pantalla

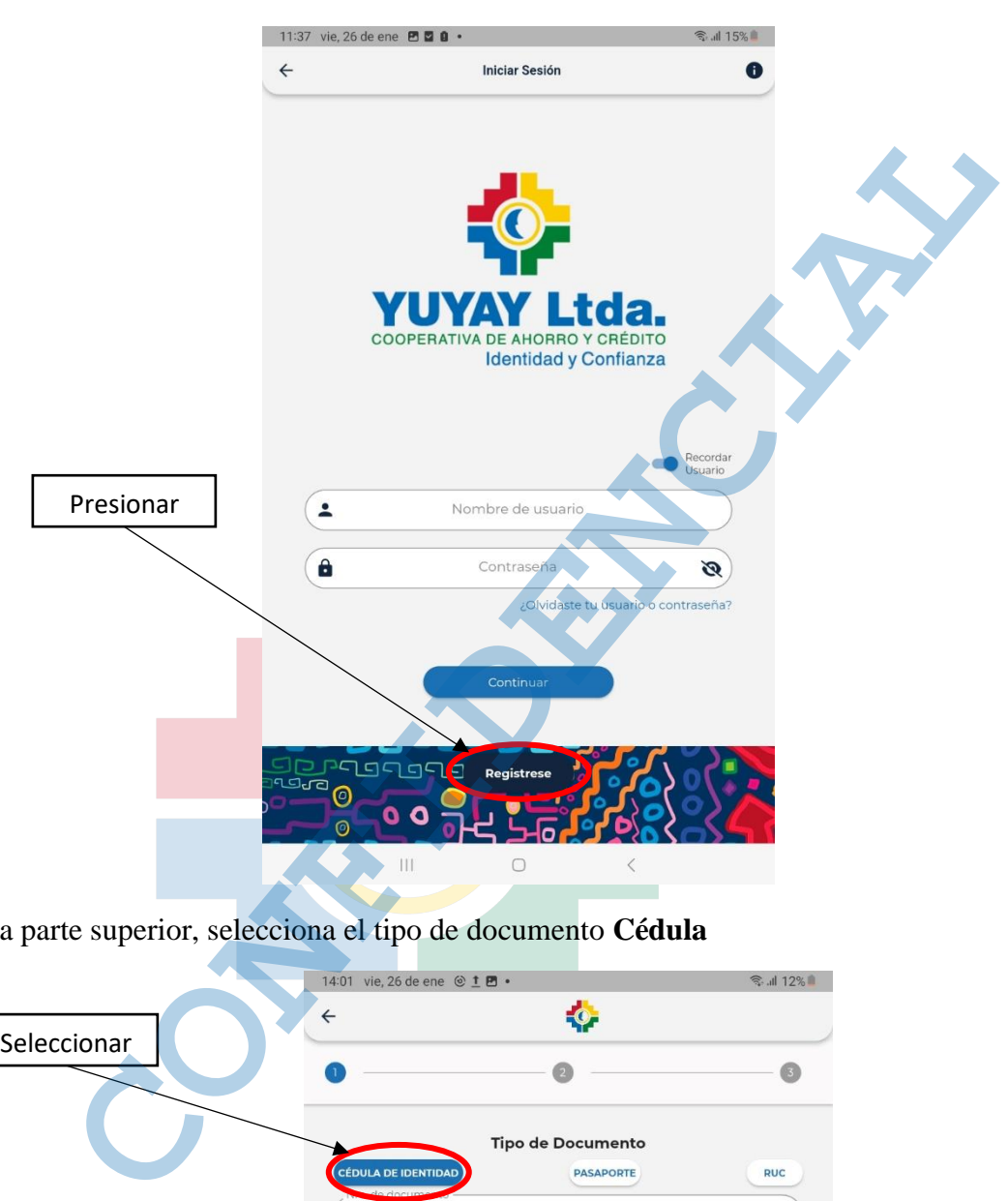

4. En la parte superior, selecciona el tipo de documento **Cédula**

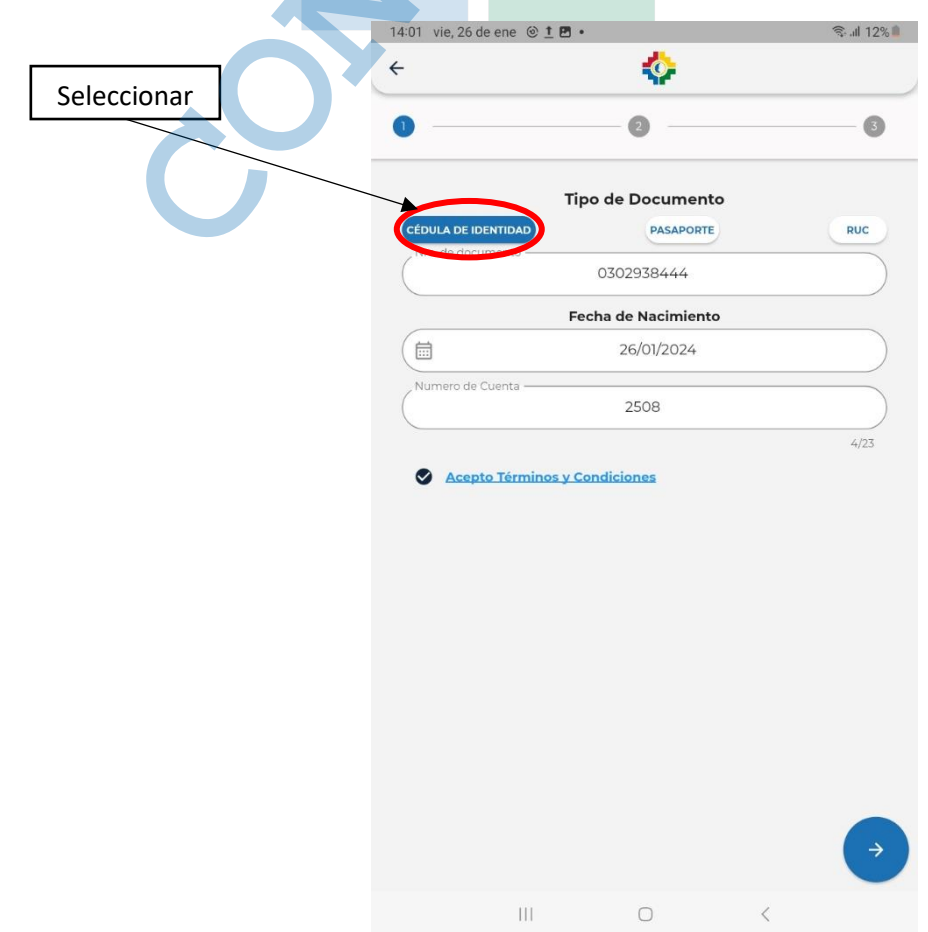

Para el llenado de datos se debe tener a mano el tipo de documento seleccionado **Cédula**, **Pasaporte** o **Ruc.**

Ingrese los datos solicitados en sus respectivos campos como son: Cédula, Fecha de Nacimiento, N° de cuenta.

Para pasar al siguiente paso marca la opción **Acepto Términos y Condiciones** y por último digitar en la flecha que esta en la parte inferior derecha para continuar a la siguiente etapa.

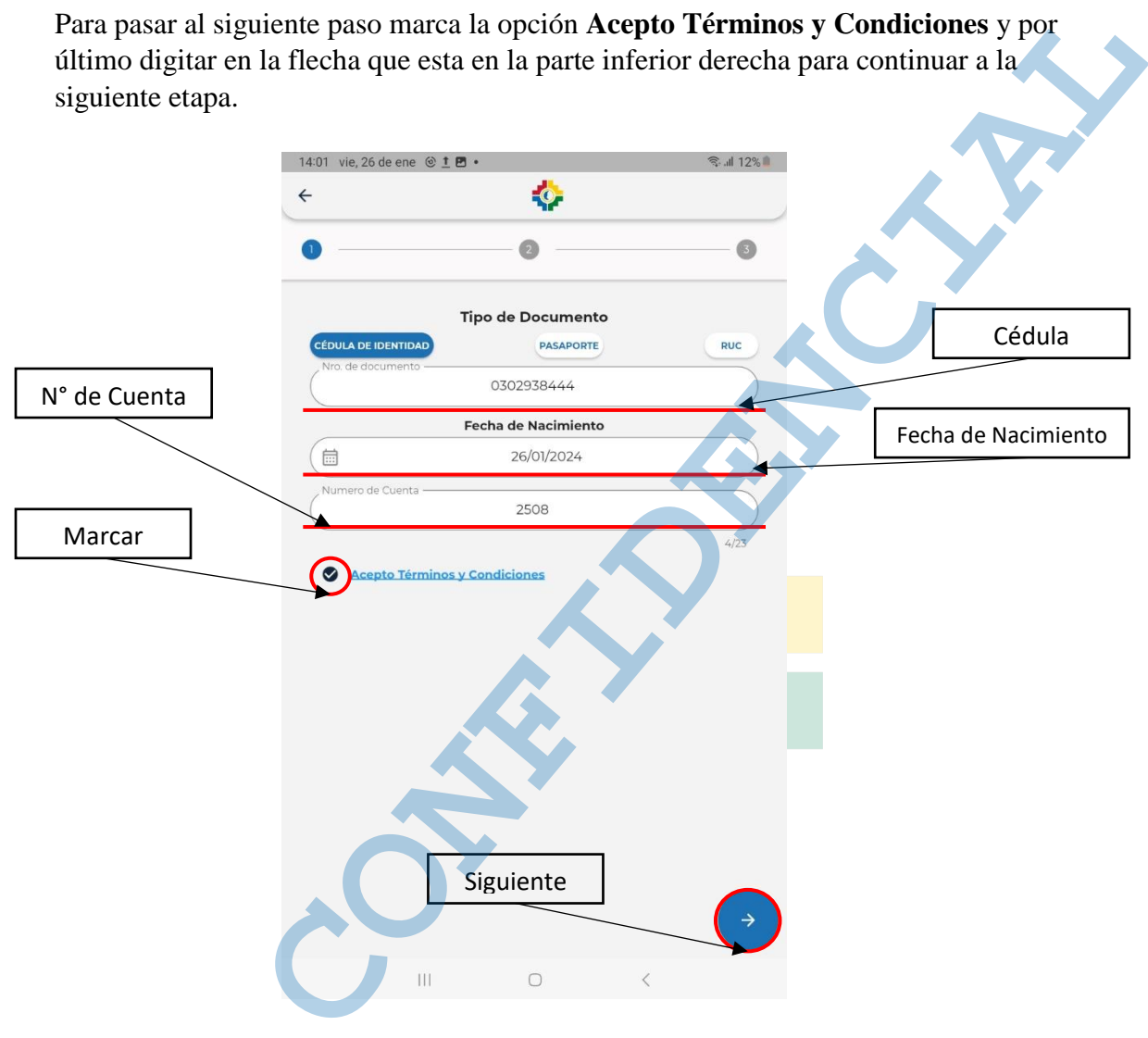

Antes de continuar con la solicitud de registro, para la cuenta en la app yuyaymóvil, revisa tu correo electrónico o número de celular donde se emitirá un token o código de seguridad para confirmar el registro, recuerda que este código es personal y no debes compartirlo.

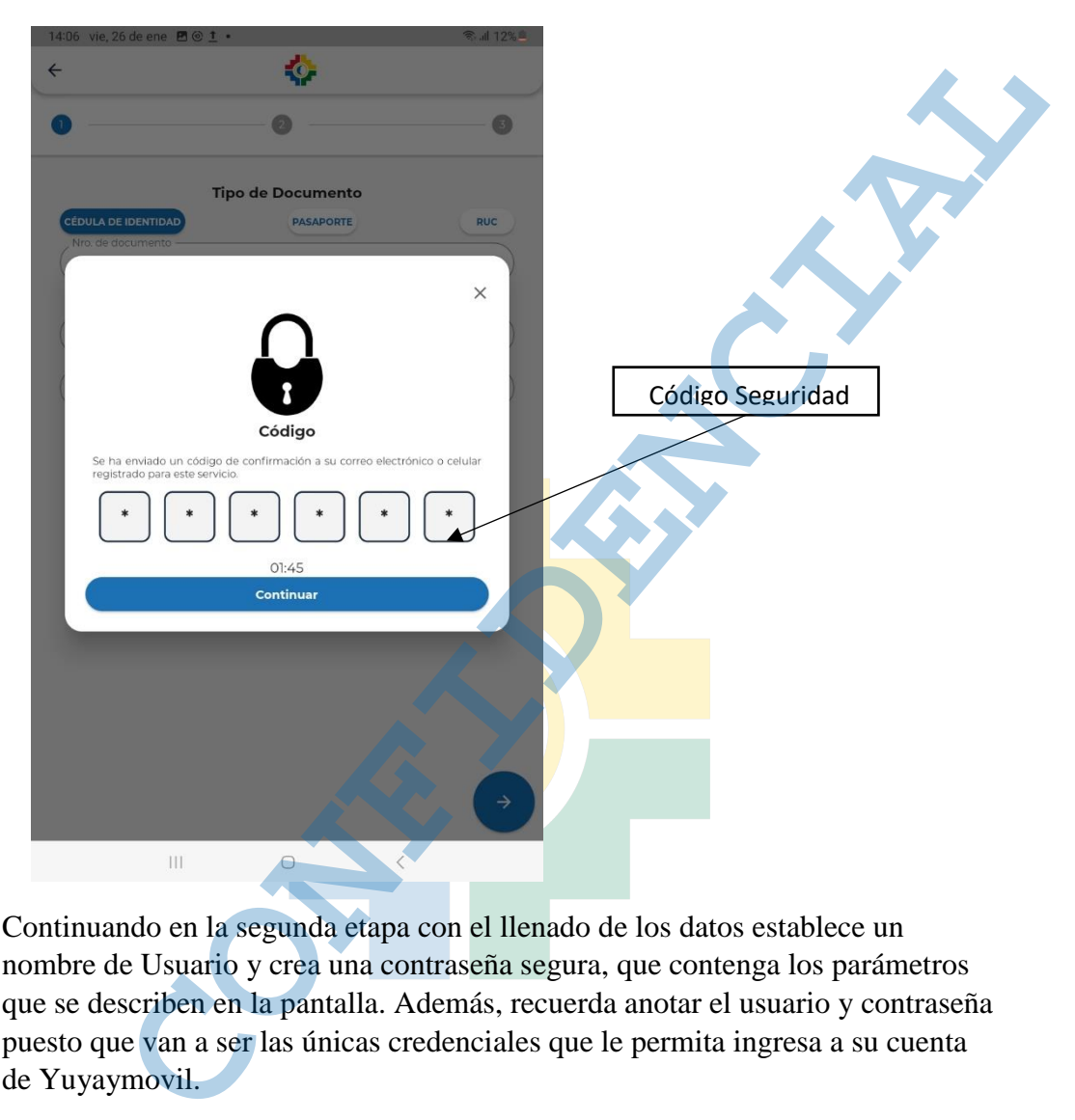

5. Continuando en la segunda etapa con el llenado de los datos establece un nombre de Usuario y crea una contraseña segura, que contenga los parámetros que se describen en la pantalla. Además, recuerda anotar el usuario y contraseña puesto que van a ser las únicas credenciales que le permita ingresa a su cuenta de Yuyaymovil.

Para pasar al siguiente paso presione el botón de la flecha que está en la parte inferior derecha para continuar a la última etapa.

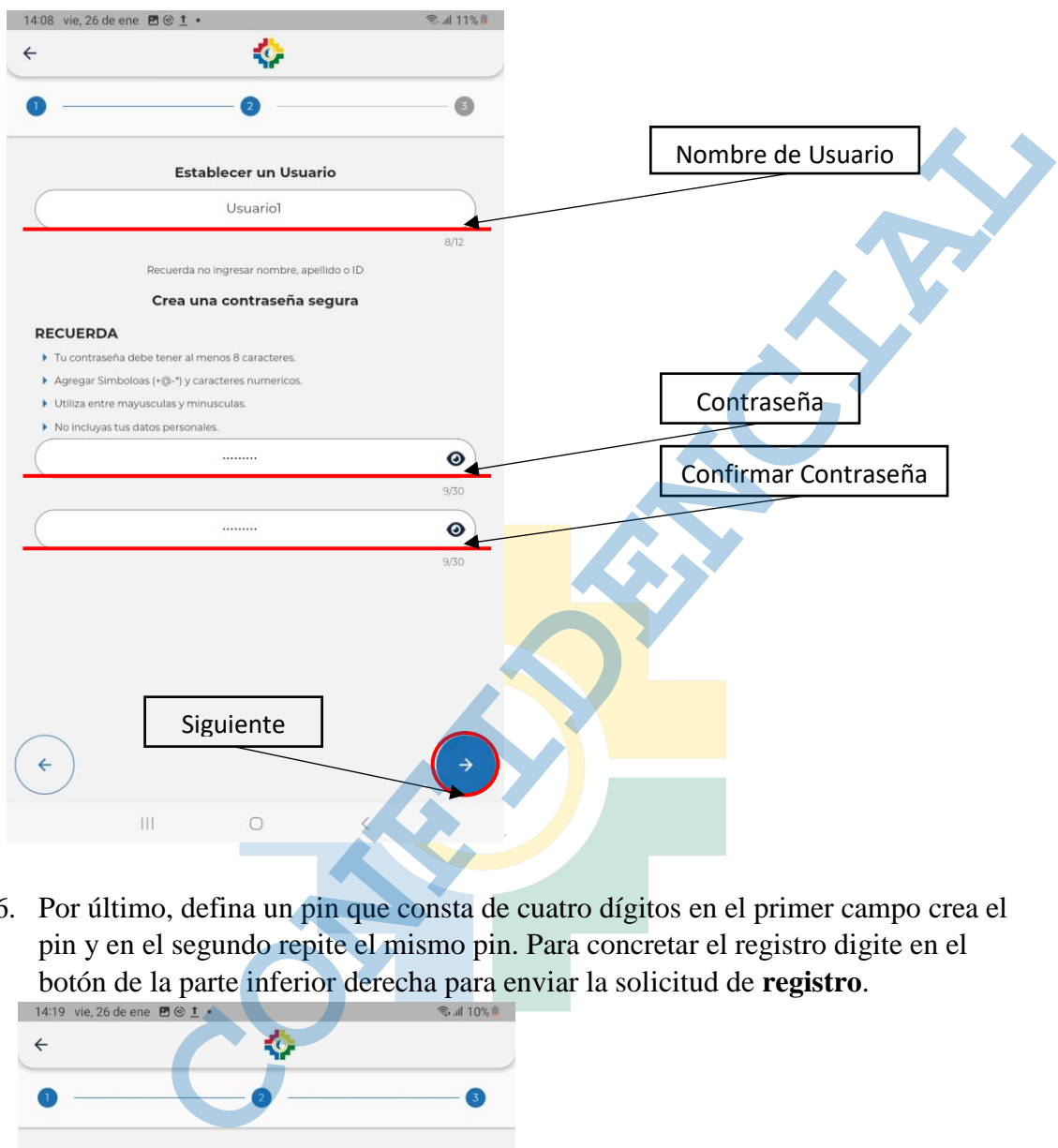

6. Por último, defina un pin que consta de cuatro dígitos en el primer campo crea el pin y en el segundo repite el mismo pin. Para concretar el registro digite en el botón de la parte inferior derecha para enviar la solicitud de **registro**.

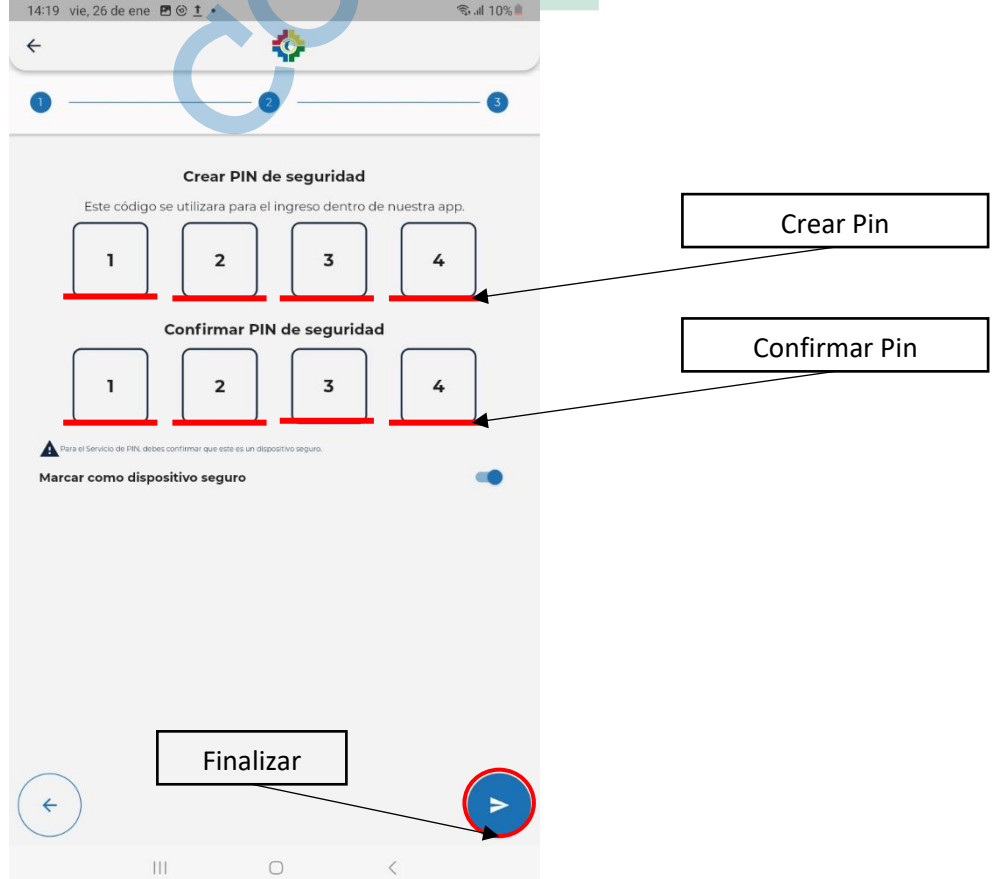

7. Defina un Alias, para identificación del dispositivo como una estrategia de seguridad. Luego presione en el botón de confirmar que esta en la parte inferior

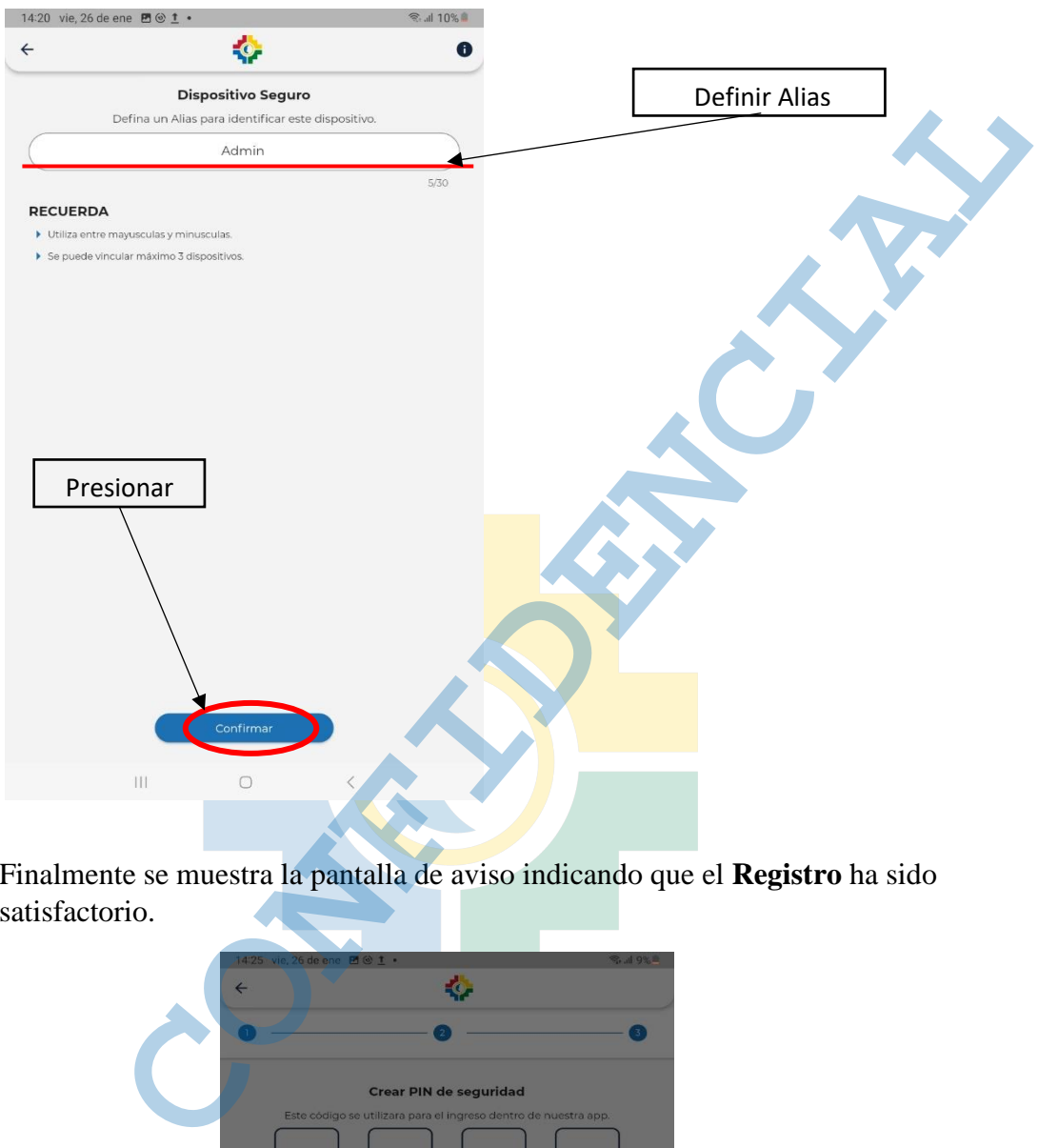

8. Finalmente se muestra la pantalla de aviso indicando que el **Registro** ha sido satisfactorio.

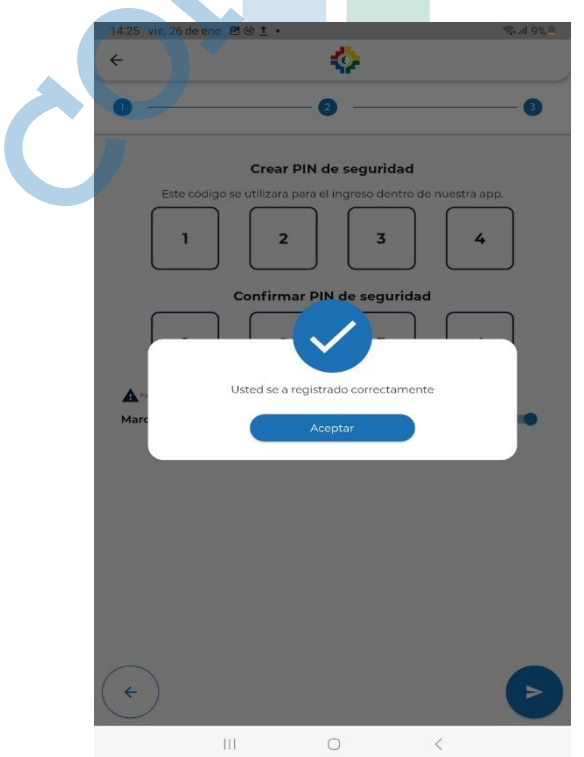